## **Лабораторная работа № 5**

# **КОМПАС–3D v20. Твердотельное моделирование. Элементы тела. Редактирование элементов. Приложение «Стандартные изделия»**

#### **1. ЦЕЛЬ**

- Создание электронных моделей и чертежей деталей, входящих в состав сборочной единицы «Клапан предохранительный».

#### **2. ЗАДАЧИ**

- Изучить операции построения и редактирования 3D-моделей деталей.

- Изучить операции создания чертежей деталей по их моделям.

#### **3. СОДЕРЖАНИЕ**

- Создать электронную модель детали «Стакан», используя операции «Вращение» (рис. 1):

- При моделировании проточки для наружной резьбы М42х2 использовать Библиотеку Стандартные изделия;

- Для создания наружной и внутренней резьбы М42х2 использовать команду «Условное изображение резьбы»;

- Создать чертеж детали по модели.

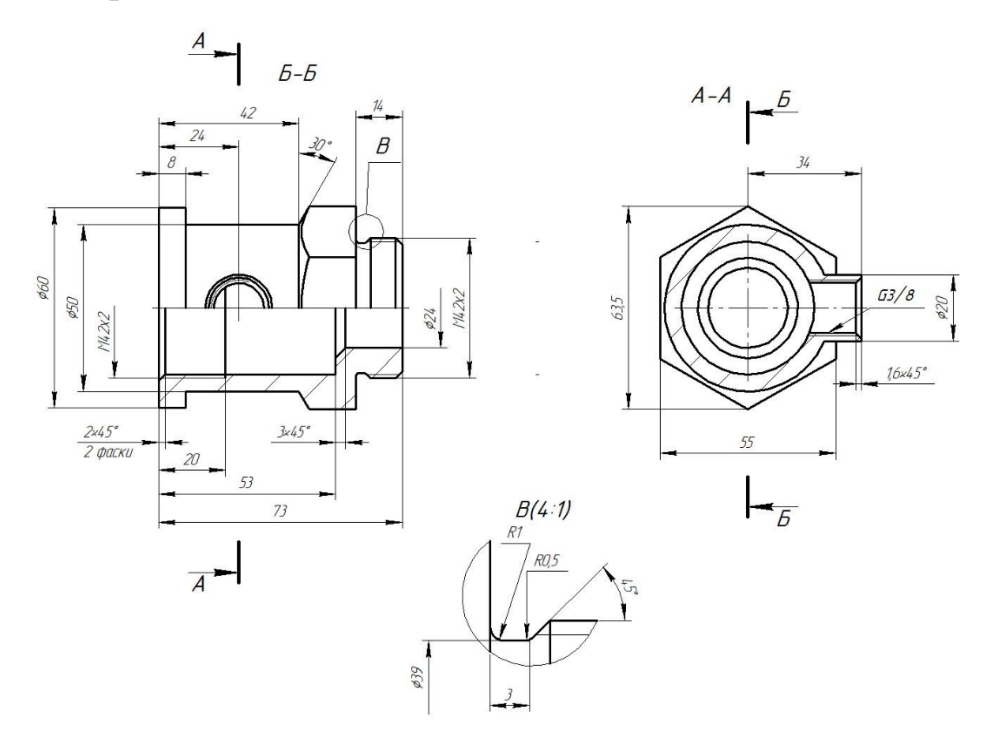

Рис. 1 Чертеж детали «Стакан»

## **4. ПОСЛЕДОВАТЕЛЬНОСТЬ И ПРИМЕР ВЫПОЛНЕНИЯ**

## • **Регистрация на сервере Университета**

#### **4.1. Построение модели детали «Стакан»**

Анализ поверхностей, ограничивающих деталь «Стакан»: наружная и внутренняя поверхности детали образованы, преимущественно, цилиндрическими поверхностями. Наружная поверхность имеет шестигранник для передачи крутящего момента. Деталь «Стакан» имеет наружную и две внутренних резьбы. Наружная резьба заканчивается проточкой для выхода резьбообразующего инструмента.

• **Файл – Создать – Новый документ – Деталь**

• **Дерево построений – Деталь – Свойства – Настройка списка свойств**.

Назначить свойства модели – наименование (Стакан), обозначение (БИГЕ.ХХХХХХ.005), материал (Сталь 45 ГОСТ 1050–2013), отображение – цвет модели, разработал – ФИО студента, проверил – ФИО студента, утвердил – ФИО преподавателя.

• **Сохранить файл на C:\RK1**

• **Плоскость XY – Создать эскиз**. В Панели быстрого доступа включить режим «Ортогональное черчение», который позволяет быстро создавать объекты (в данном случае отрезки), перпендикулярные осям текущей плоскости проекций.

• **Инструменты эскиза – Геометрия – Отрезок**. Параметры команды Отрезок: геометрические ограничения – Объединить точки: начало координат  $(0, 0)$ 0, 0) и первая точка отрезка, Выравнивание отрезков по горизонтали и вертикали; размерные зависимости (рис. 2).

Для удобствананесения размеров диаметров необходимо изменить тип линии для горизонтального отрезка, проходящего через начало координат, со сплошной толстой основной на осевую. Для этого необходимо выделить отрезок и в окне свойства линии выбрать тип линии «Осевая».

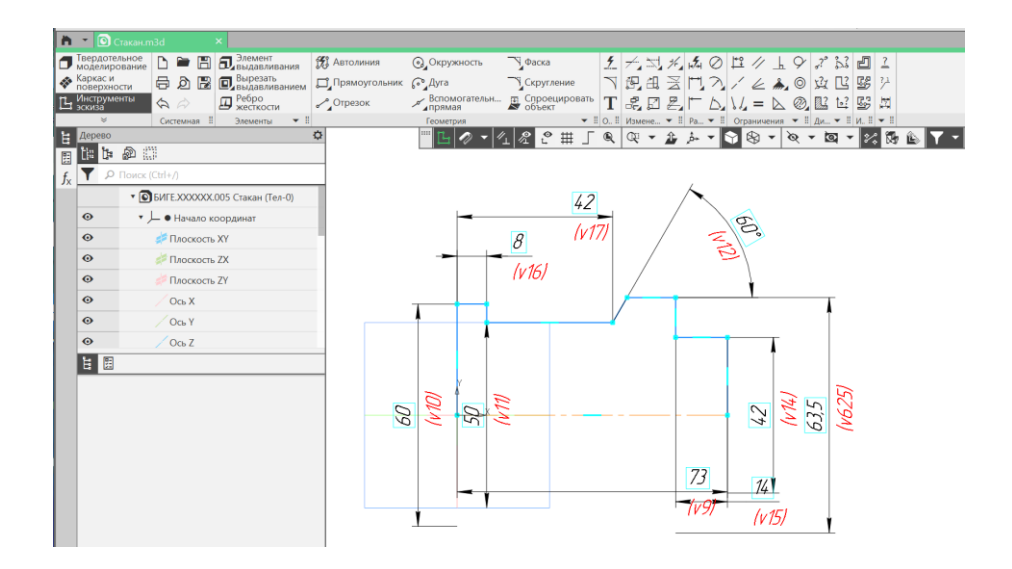

Рис. 2 Эскиз наружной поверхности модели детали «Стакан»

• **Твердотельное моделирование – Элементы тела – Элемент вращения**. Параметры команды Элемент вращения: результат – Объединение; сечение – Эскиз 1; ось вращения – Эскиз 1; угол поворота – 360<sup>0</sup> (рис. 3).

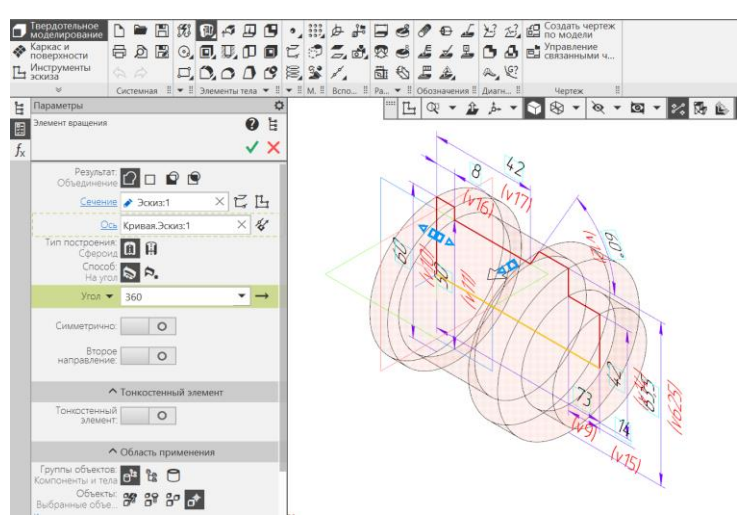

Рис. 3 Команда «Элемент вращения 1»

• Для построения шестигранника к плоскости основания цилиндра диаметра 63,5 мм применить команду **«Создать эскиз»**.

• **Инструменты эскиза – Геометрия – Прямоугольник – Многоугольник**. Параметры команды Многоугольник: количество вершин – 6, центр многоугольника - Начало координат (0, 0, 0), способ построения – По

описанной окружности диаметра 63,5 мм; геометрические ограничения – Выравнивание вершины шестиугольника по вертикали (рис. 4).

Для корректной работы программы Компас, необходимо добавить в данный эскиз элемент – окружность диаметра большего, чем 63,5 мм, например, 70 мм (см. рис. 4).

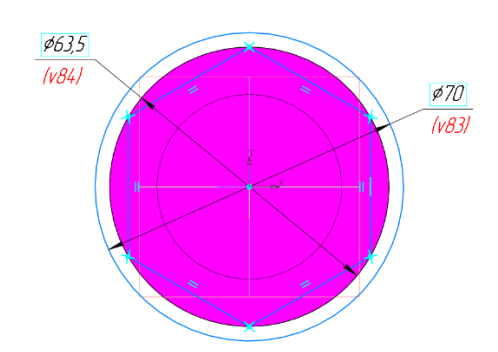

Рис. 4 Эскиз для построения шестигранника

• **Твердотельное моделирование – Элементы тела – Элемент выдавливания**. Параметры команды Элемент выдавливания 2: результат – Вычитание, сечение – Эскиз 2, направляющий объект – Эскиз 2, способ выдавливания – До объекта или На расстояние (рис. 5).

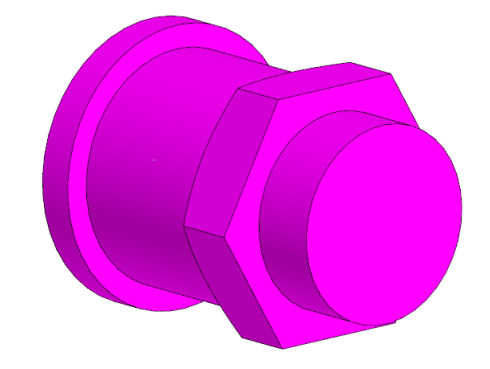

Рис. 5 Результат команды «Элемент выдавливания 2»

Для построения наружного цилиндра, ось которого перпендикулярна плоскости XY, необходимо использовать операцию «Смещенная плоскость».

• **Твердотельное моделирование – Вспомогательные элементы – Смещенная плоскость**. Параметры операции Смещенная плоскость 1: базовая плоскость – плоскость проекций XY, расстояние – новая плоскость параллельна плоскости XY и отстоит от нее на 34 мм (рис. 6).

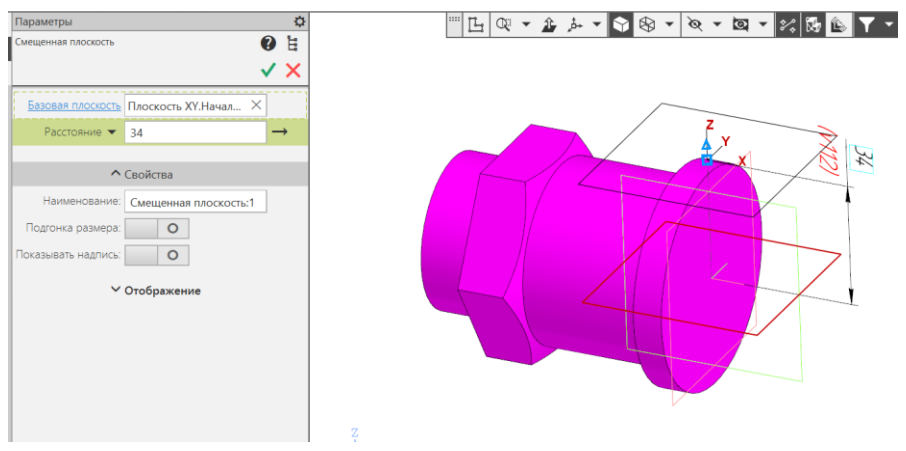

Рис. 6 Создание вспомогательной геометрии

## • **Смещенная плоскость 1 – Создать эскиз**

• **Инструменты эскиза – Геометрия – Окружность**. Параметры команды Окружность: геометрические ограничения – Выравнивание по горизонтали центра окружности и начала координат; размерные зависимости – расстояние от торца Корпуса до центра окружности по координате  $X - 24$  мм; диаметр окружности – 20 мм (рис. 7).

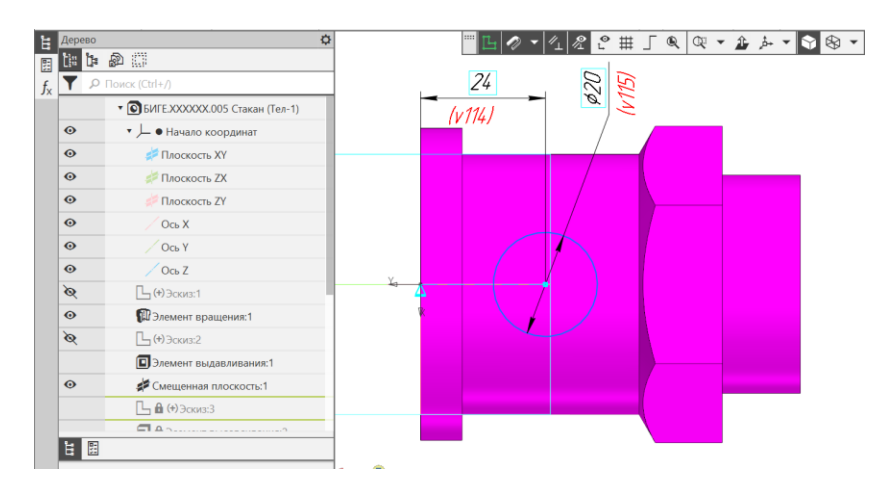

Рис. 7 Эскиз 3 на смещенной плоскости

• **Твердотельное моделирование – Элементы тела – Элемент выдавливания.** Параметры операции Элемент выдавливания: результат

операции – Объединение; сечение – Эскиз 3; нааправляющий объект – Эскиз 3; способ выдавливания – до объекта (Элемент вращения 2) (рис. 8).

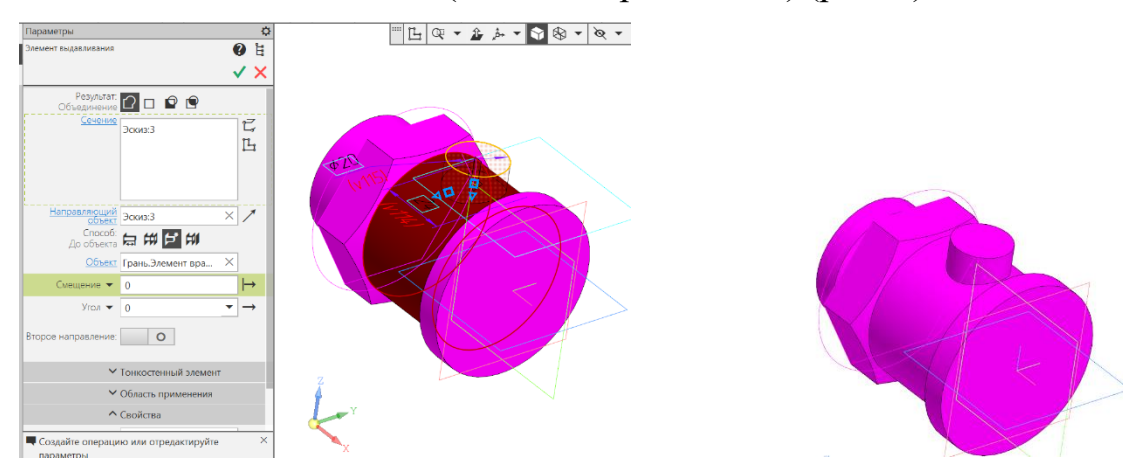

Рис. 8 Выполнение команды «Элемент выдавливания 3»

## • **Плоскость XZ – Создать эскиз**

• **Инструменты эскиза – Геометрия – Отрезок**. Параметры команды Отрезок: геометрические ограничения – Объединить точки: начало координат (0, 0, 0) и первая точка отрезка, Выравнивание отрезков по горизонтали и вертикали; размерные зависимости (рис. 9).

Для удобства нанесения размеров диаметров необходимо изменить тип линии для горизонтального отрезка, проходящего через начало координат, со сплошной толстой основной линии на осевую.

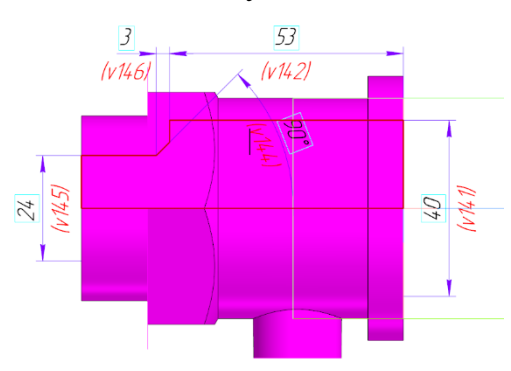

Рис. 9 Эскиз для построения внутренней поверхности модели

• **Твердотельное моделирование – Элементы тела – Элемент вращение.** Параметры команды Элемент вращения 3: результат операции –

Вычитание; сечение – Эскиз 4; ось вращения – Эскиз 4; угол поворота –  $360^{\circ}$ (рис. 10).

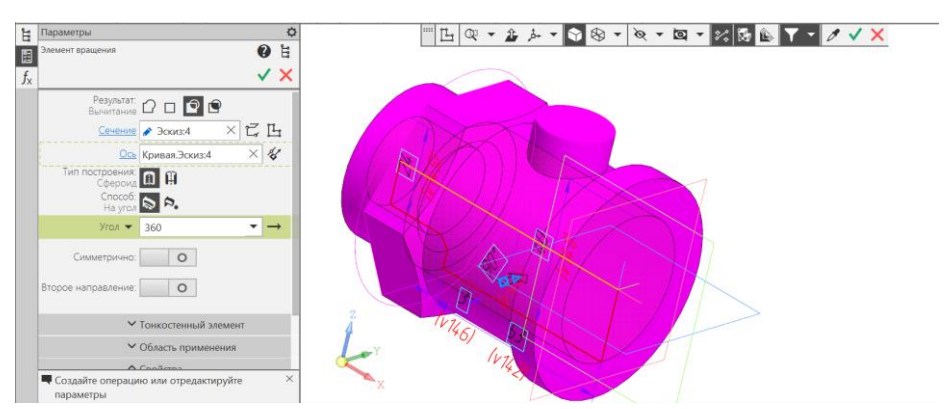

Рис. 10 Команда «Элемент вращения 3» ( с вычитанием)

- **Приложения – Стандарные изделия - Вставить элемент**. Либо
- **Палитра – Стандартные изделия – Вставить элемент** (рис. 11).

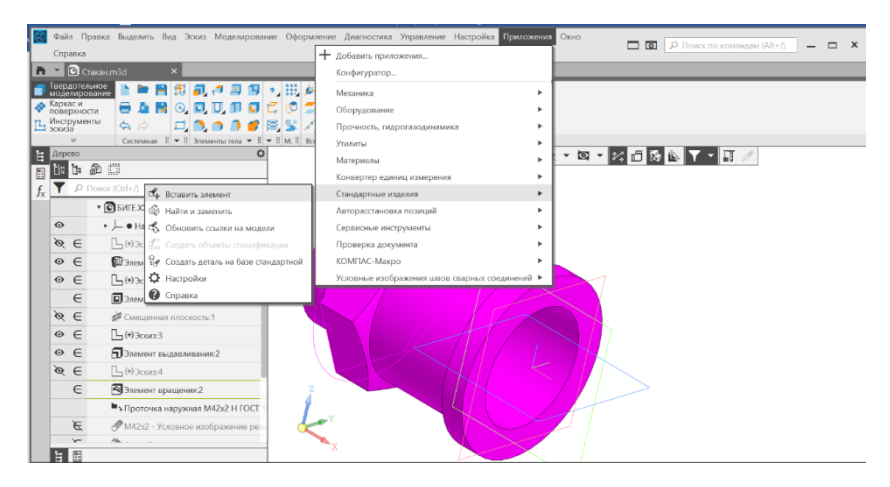

Рис. 11 Расположение библиотеки стандартных изделий

Для создания проточки для наружной резьбы М42х2 используют Библиотеку стандартных изделий.

• **Приложения – Стандарные изделия - Вставить элемент – Конструктивные элементы – Проточки для выхода резьбы** ( рис. 12).

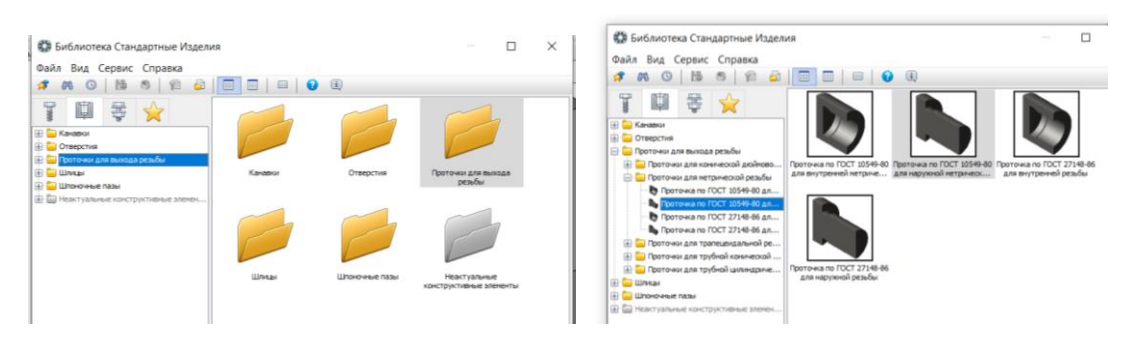

Рис. 12 Библиотека проточек для выхода резьбы

• Выбирают вкладку **Проточка для наружной метрической резьбы** 

**по ГОСТ 10549–80**. Указывают местоположение проточки и ограничивающие поверхности (рис. 13).

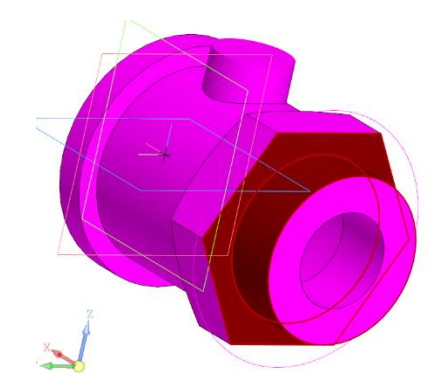

Рис. 13 Определение местоположения наружной проточки

• Определяют **Параметры проточки**. Тип проточки – 1, ширина – узкая (рис. 14).

| Твердотельное<br>моделирование<br>□ 图 说 Автолиния<br>Каркас и<br>поверхности<br>Инструменты<br>$\Box$ Прямоугольник $\Box$ $\cap$<br>$A$ $A$<br>- эскиза<br>Системная :<br>Эскиз                                                                                                    | <b>133 Массив</b> по<br>Точка по<br>икоординатам<br><b>POCACETKE</b><br>• Копировать<br>同<br><b>С</b> Контур<br>се Коллекция<br>Спираль<br>ВЗ Библиотека Стандартные Изделия<br>• В элементы тела • В элем                                                                                                    | Локальная<br>ты Добавить<br>shop<br>в <sup>-</sup> компоновочн<br>0606h<br>система коорд<br>- Смешенная<br>и Контрольная<br><sup>1</sup> Точка<br>$\frac{1}{2}$ $\frac{1}{2}$ $\frac{1}{2}$ $\frac{1}{2}$ $\frac{1}{2}$<br><b>F</b> MLIX MO<br><b>// ПЛОСКОСТЬ</b><br>$\alpha$ Ось через две<br>$\times$<br>п                                                                                                    |
|----------------------------------------------------------------------------------------------------|----------------------------------------------------------------------------------------------------|----------------------------------------------------------------------------------------------------|
| Дерево<br>R.<br>T H<br>$D$ Поиск (Ctrl+/)<br>V O БИГЕ.XXXXXX.004 Корпус (Тел-1)<br>ø<br>• - Начало координат<br>$\alpha \in$<br>$\Box$ (+) Эскиз:1<br>$\bullet \in$<br>ПЭлемент вращения:2<br>$\alpha \in$<br>$\Box$ (+) Эскиз:2<br>$\in$<br>П Элемент выдавливания:2<br>$\alpha \in$<br>Смещенная плоскость:1<br>$\alpha \in$<br>$\Box$ (+) Эскиз:3<br>$\circ$ $\in$<br>Элемент выдавливания:3<br>$\alpha \in$<br>$\Box$ (+) Эскиз:4<br>$\epsilon$<br>• Элемент вращения:3<br>• Проточка наружная M42x2 У ГОСТ<br>E. | Ö<br>Файл Вид Сервис Справка<br>ы<br>a<br>s<br>- 12<br>÷<br><b>ED</b> Канавки<br>⊞ Отверстия<br><b>В Проточки для выхода резьбы</b><br><b>E</b> Проточки для конической дюйново<br><b>E</b> Проточки для метрической резьбы<br>● Проточка по ГОСТ 10549-80 дл<br>и проточка по ГОСТ 10549-80 дл.,<br>Въ Проточка по ГОСТ 27148-86 дл<br>[4] Проточки для трапецеидальной ре<br><b>В</b> Проточки для трубной конической<br>[4] Проточки для трубной цилиндриче<br><b>ER CO UNION</b><br><b>ПП- ШПОНОЧНЫЕ ПАЗЫ</b><br><b>E</b> Веактуальные конструктивные элемен | $\Box$<br>$\left( \frac{1}{2} \right)$<br><b>EB</b><br>Ограничительный перечень Все размеры<br>Проточка наружная M42x2 У ГОСТ 10549-8<br>Отображение<br>Конструкция и размеры<br>h.<br>Tun<br>Ширина проточки<br>узкая<br>Шаг резьбы<br>2<br>Ряд диаметров резьбы<br>1<br>Изображение Модель<br>Проточка наружная М<br>Обозначение<br>Глубина проточки<br>1.5<br>Радиус округления R1 0.5<br>Радиус округления R |
|                                                                                                    | С. Выбор типоразмеров и параметров<br>290/20<br>Tim<br>Шаг резьбы<br>Ширина проточки<br>$\sqrt{2}$<br>$\vee$ vskag<br>$\overline{2}$<br><b>VSKag</b>                                                                                                    | п<br>$\times$<br>Ряд диаметров резьбы<br>$\overline{\vee}$<br>$\vee$ 1<br>$\vert$ 1<br>Поименить<br>Отмена<br>Справка                                                                                                    |

Рис. 14 Определение параметров проточки

• Условное изображение наружной резьбы: **Твердотельное моделирование – Обозначения – Условное изображение резьбы**. Параметры команды Условное изображение резьбы: объект – Элемент вращения 2; начальная граница – Элемент вращения 2; стандарт – Метрическая резьба с мелким шагом ГОСТ24705-2004; диаметр - 42: шаг - 2; конечная граница -Ребро. Проточка наружная М42 х 2; направление – Правая (рис. 15).

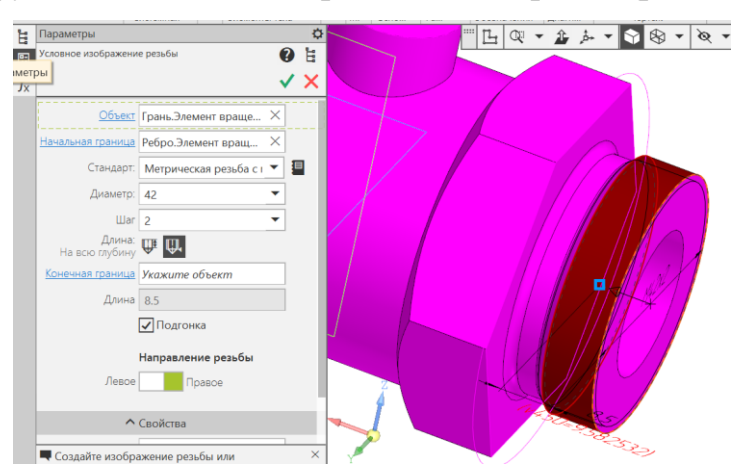

Рис. 15 Параметры команды «Условное изображение резьбы» (наружной)

• Условное изображение внутренней метрической резьбы: **Твердотельное моделирование – Обозначения – Условное изображение резьбы**. Параметры операции Условное изображение резьбы: объект – Элемент вращения 3; начальная граница – Элемент вращения 3; стандарт – Метрическая резьба с мелким шагом ГОСТ24705–2004; диаметр – 42; шаг – 2; длина – На заданную глубину 20 мм; направление – Правая (рис. 16).

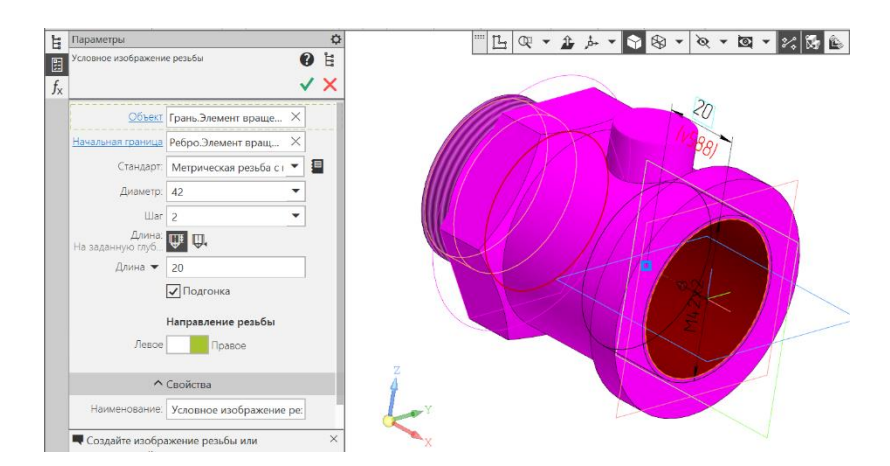

Рис. 16 Команда «Условное изображение резьбы» (внутренней)

• **Твердотельное моделирование – Элементы тела – Фаска**. Параметры команды Фаска: объекты – Ребро. Элемент вращения 2, Ребро. Элемент вращения 3; способ построения – По стороне и углу 2 х 45<sup>0</sup> (рис. 17).

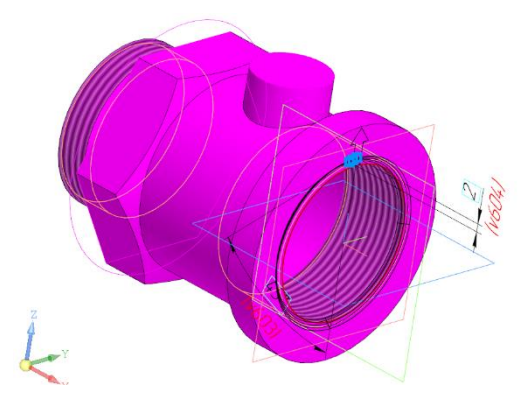

Рис. 17 Команда «Фаска»

• К верхнему основанию цилиндра диаметра 20 мм применить **режим «Эскиз».**

• **Инструменты эскиза – Геометрия – Точка**. Параметры команды Точка: геометрические ограничения **–** Объединить точку с началом координат (рис. 18).

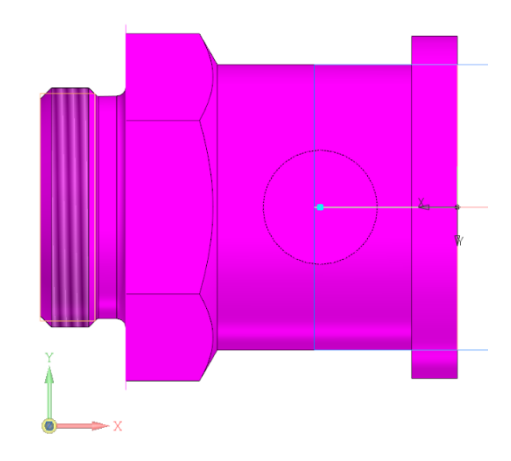

Рис. 18 Эскиз для создания резьбового отверстия G3/8

• **Твердотельное моделирование – Элементы тела – Отверстие с зенковкой.** Параметры команды Отверстие с зенковкой: поверхность – Грань. Элемент выдавливания 3; точка привязки – Эскиз 13; Отверстие резьбовое –

резьба трубная цилиндрическая ГОСТ 6357–81 G3/8, правая; длина нарезания резьбы – на всю глубину; глубина отверстия – до объекта (Грань. Элемент вращения 3); зенковка – Исполнение – по глубине  $(1,6$  мм) и углу  $(90^0)$  (рис. 19).

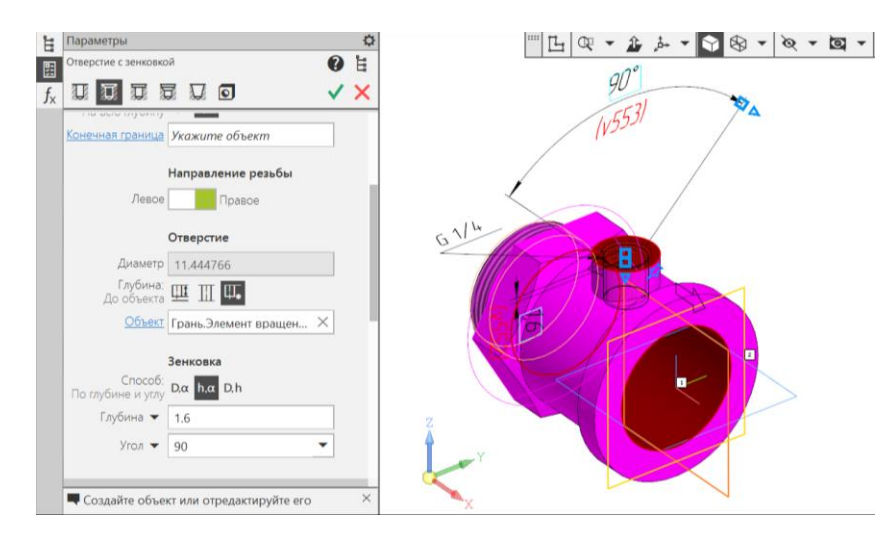

Рис. 19 Команда «Отверстие с зенковкой»

• **Сохранить файл на C:\RK1** 

# **4.2. Создание чертежа детали «Стакан» по модели**

• **Панель быстрого доступа – Ориентация – Настройка** (рис. 20).

Изменить при необходимости ориентацию модели.

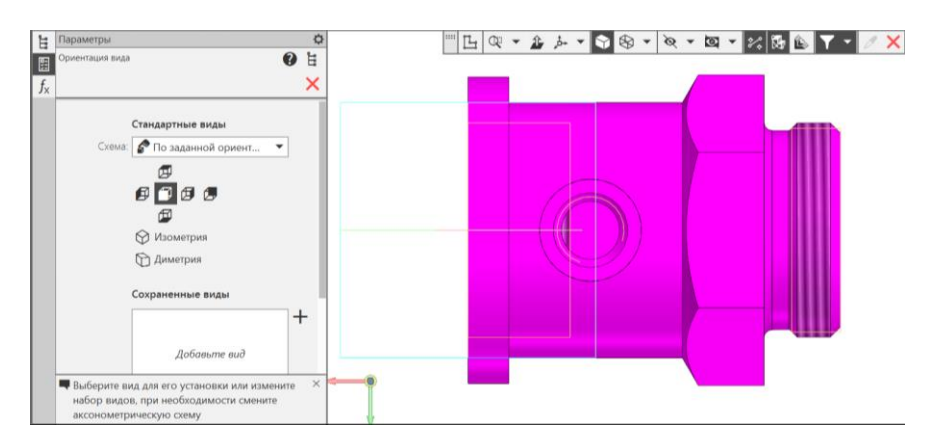

Рис. 20 Выбор ориентации модели